# Online Vacancy Creation Approval Form

# Guidelines for Approvers

*This document contains guidelines for the approval or rejection of the online vacancy creation approval form to request a job to be advertised.*

## **Contents**

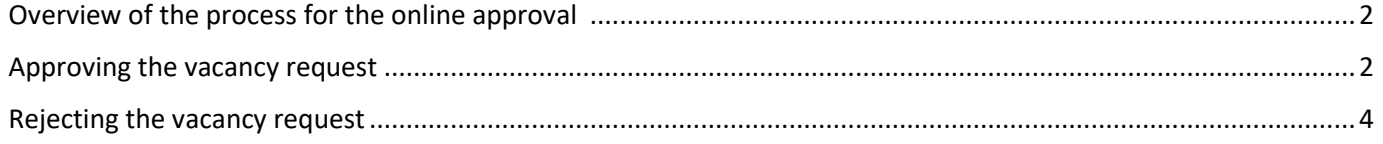

#### Approval Level 3 Approval Level 1 Hiring manager/requester  $\blacksquare$ D Approval Level 2 D Approval Level 3<br>Final Approver Recruitment Team Finance approval If approved by Level 2 Receives email to approve or reject the vacancy If approved by Level 1 approver, receives email to approve or reject Once fully approved, add advert & make the job live Completes vacancy approval form  $\Box$ approver, receives email to approve or reject m m. H.

### <span id="page-1-0"></span>Overview of the process for the online approval

### <span id="page-1-1"></span>Approving the vacancy request

Once you have received the email advising you have a vacancy request to approve, you can click on the link in the body of the email to approve or reject the request. The email will have the form attached that the hiring manager has created and any forms they have uploaded such as job description. The body of the email will have any notes the hiring manager has added.

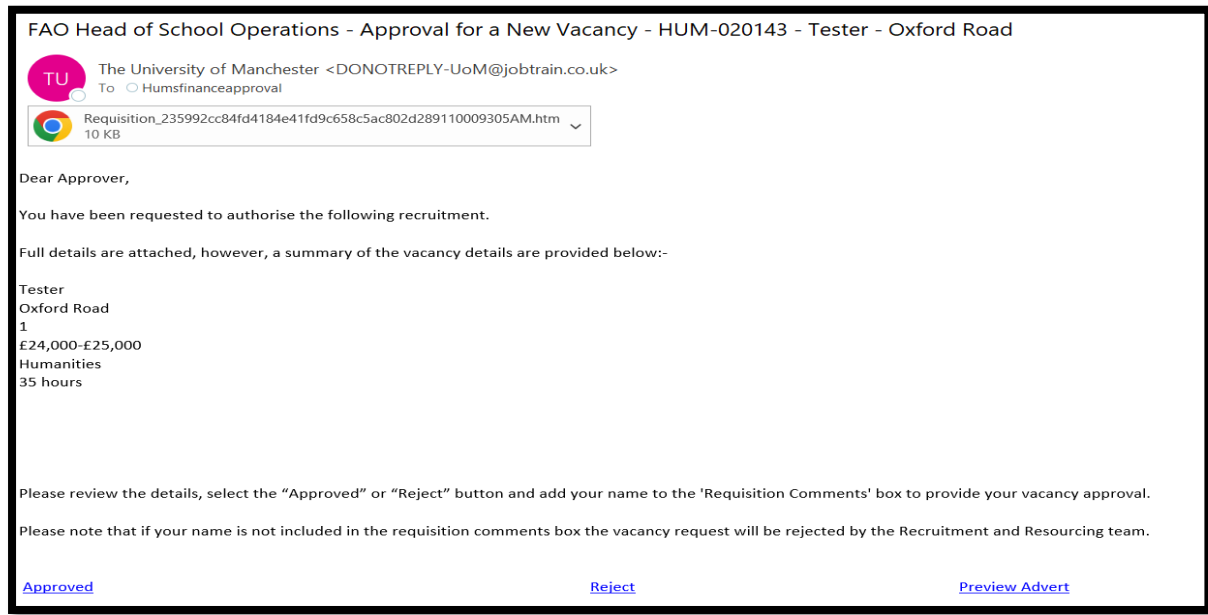

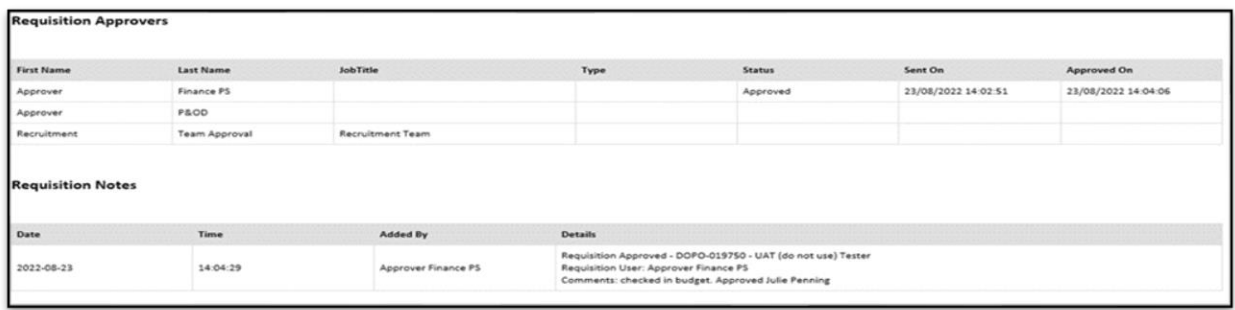

The approver can also see in this section the status of the approval process so they can see who has approved before them.

When you click approve, it will open the approval comments box, you need to add comments that you approve the vacancy, and **you must ensure you also add your name.** Click approve again.  $\Delta$ 

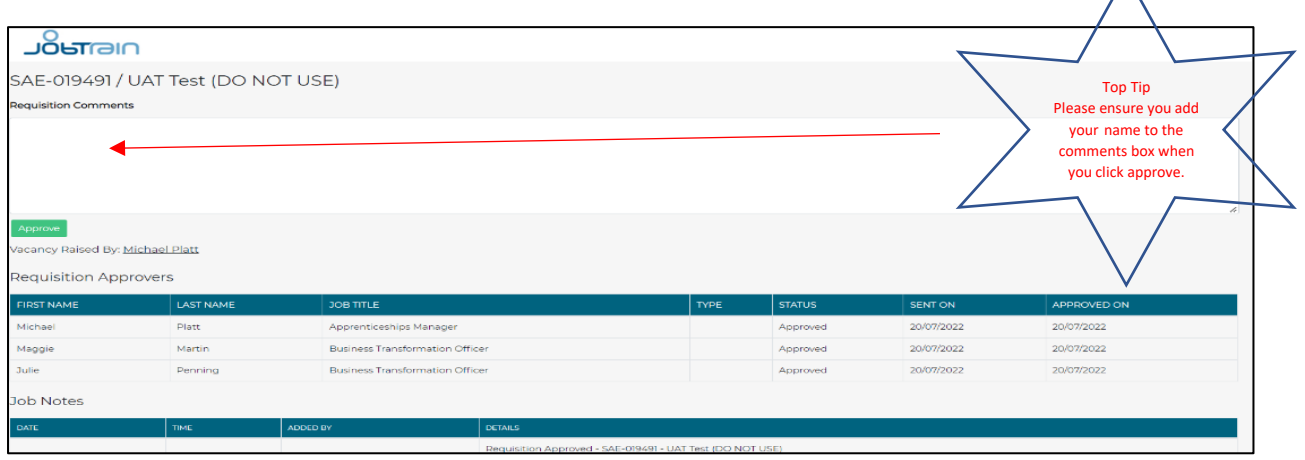

The next approver will receive an email they will be able to see the same as the first approver along with any comments that approver has added. Once approved the final approver will receive the request, again they will see all the details the first two approvers can see, along with the comments added by the approvers. Once it has been fully approved the final email will be sent to the recruitment team who will check the request and if they have everything, they require they will start their process of creating the vacancy and liaise with the hiring manager. The hiring manager will receive an email advising the request has been fully approved.

## <span id="page-3-0"></span>Rejecting the vacancy request

Before you click reject, you should first contact the hiring manager to see if they can provide further information you may need to enable you to approve the vacancy.

If you do click reject at first, second stage or third stage of the approval process, you need to add comments as to why you are rejecting the form and **you must ensure you also add your name**.

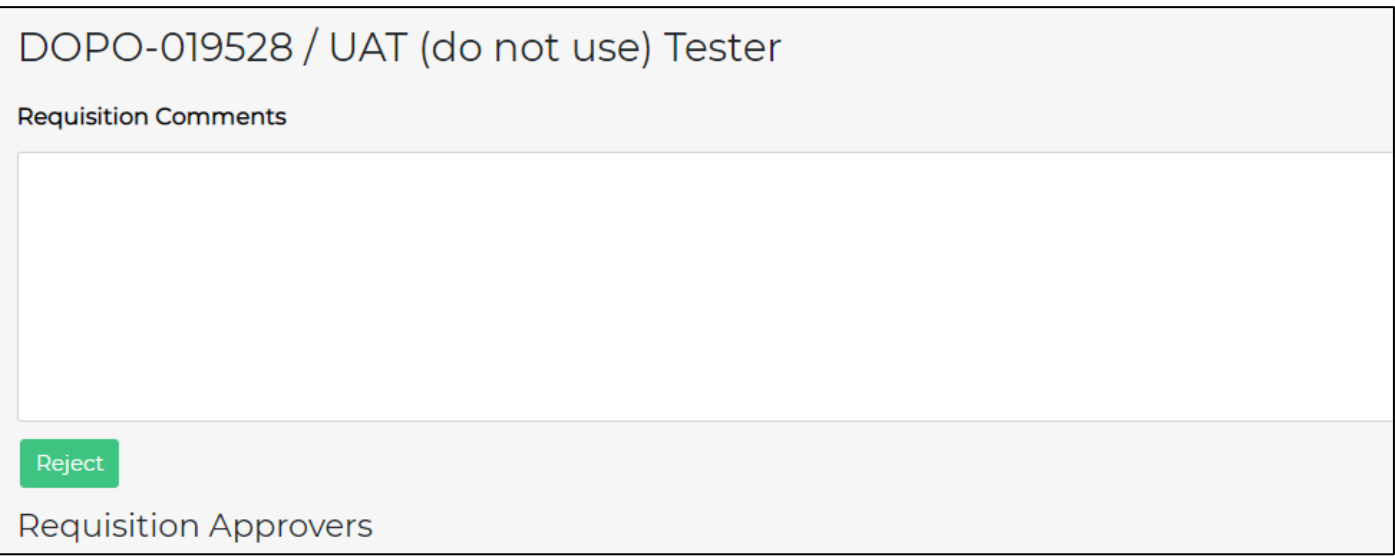

The hiring manager will then receive an email advising them the vacancy has been rejected, why it has been rejected and what to do. If the form is to be resubmitted, then all approvers will receive the form again to approve.

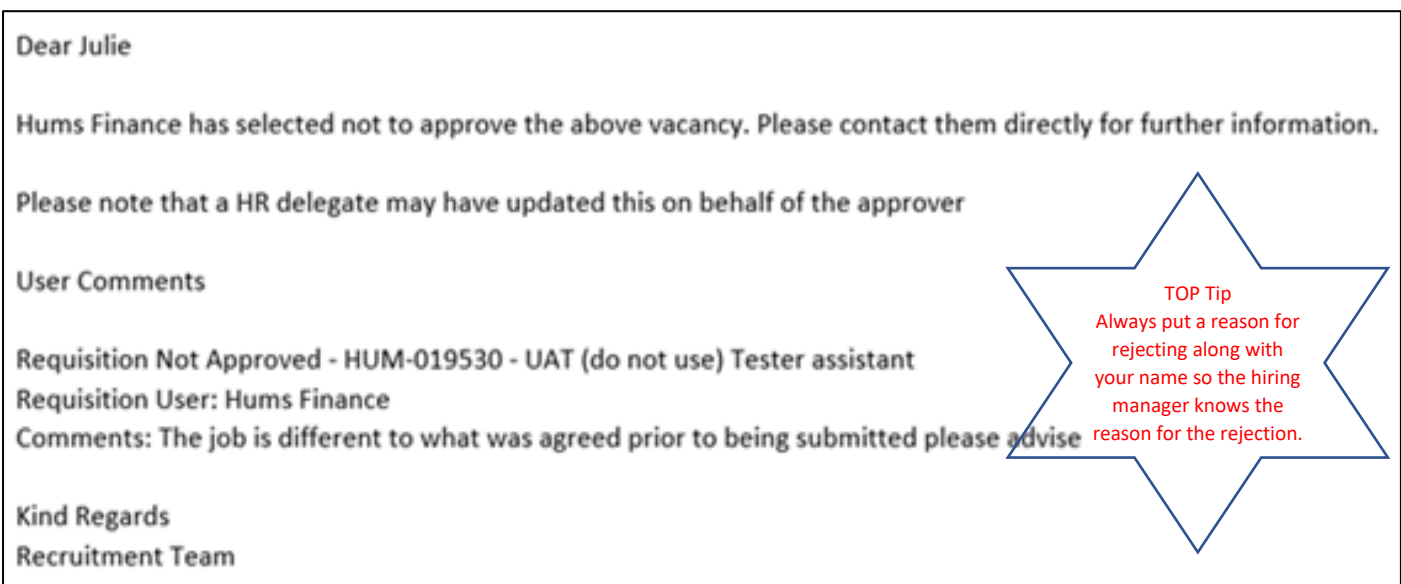